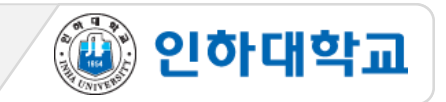

#### ※ 주요 유의사항

- 1. PC 환경의 Chrome 브라우저로 반드시 응시
- 2. I-Class[\(https://learn.inha.ac.kr\)](https://learn.inha.ac.kr/) 로그인 사전 점검
- 3. I-Class 과목(코스) 공지사항 등에서 시험 출제 위치 등 시험관련 공지 사전 확인
- 4. 시험 시작 전, 시험 외 다른 브라우저 창 모두 닫기
- 5. 시험이 시작되는 시간 전에 I-Class에 접속
- 6. 시험시작 정각에 시험 콘텐츠가 표시되므로 사전에 파악한 시험 출제 메뉴에 시험시작시간에 접근

7. 시험 응시 시작 후 재입장 불가

- 8. 시험시간이 종료되면 입력한 답안이 자동 제출되므로 시험 종료 전에 반드시 '저장 후 제출'
- 9. 시험 중 오류발생 시 당시 화면을 상황발생시간과 함께 화면 캡처나 녹화(향후 증빙자료로 활용될 수 있음) ※ 온라인 시험은 교수님 재량으로 다양하게 실시될 수 있으므로 해당 과목 담당 교수님의 공지를 반드시 확인 ※ 듀얼 모니터 사용 금지

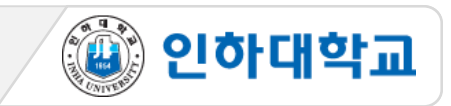

# 1 시험 응시 1

1. PC, 노트북 사용 필수(스마트폰, 스마트 패드 등 모바일 기기로 응시 불가. 문제 발생시 본인 책임)

2. Chrome 브라우저 사용 필수(iOS의 경우는 Safari)

3. 교수님의 공지사항을 참고하시어, 시험시간이 되면 배치된 폴더에서 '시험명'을 클릭

4. 지시사항을 잘 읽은 후 '시작' 버튼 클릭

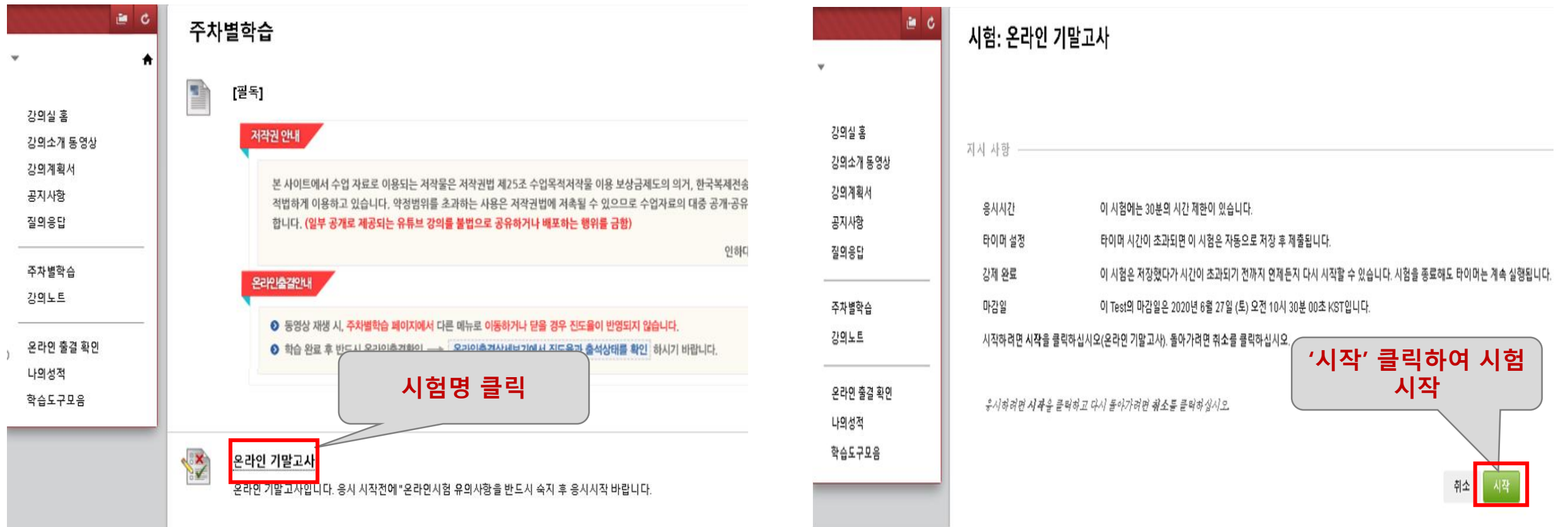

# [학생] I-Class 온라인 시험 응시 가이드

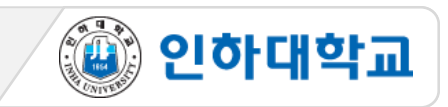

## 1 시험 응시 2

# 5. 시험 '시작' 후 '남은 시간'과 풀이한 항목 확인(시험 응시 후 남은 시간이 0분 0초가 되면 시험은 자동 종 료되며, 종료 직전까지 입력된 답안이 자동제출)

6. '저장 후 제출' 버튼을 클릭하면 시험 종료(재응시 불가)

평가 시행하기: 온라인 기말고사

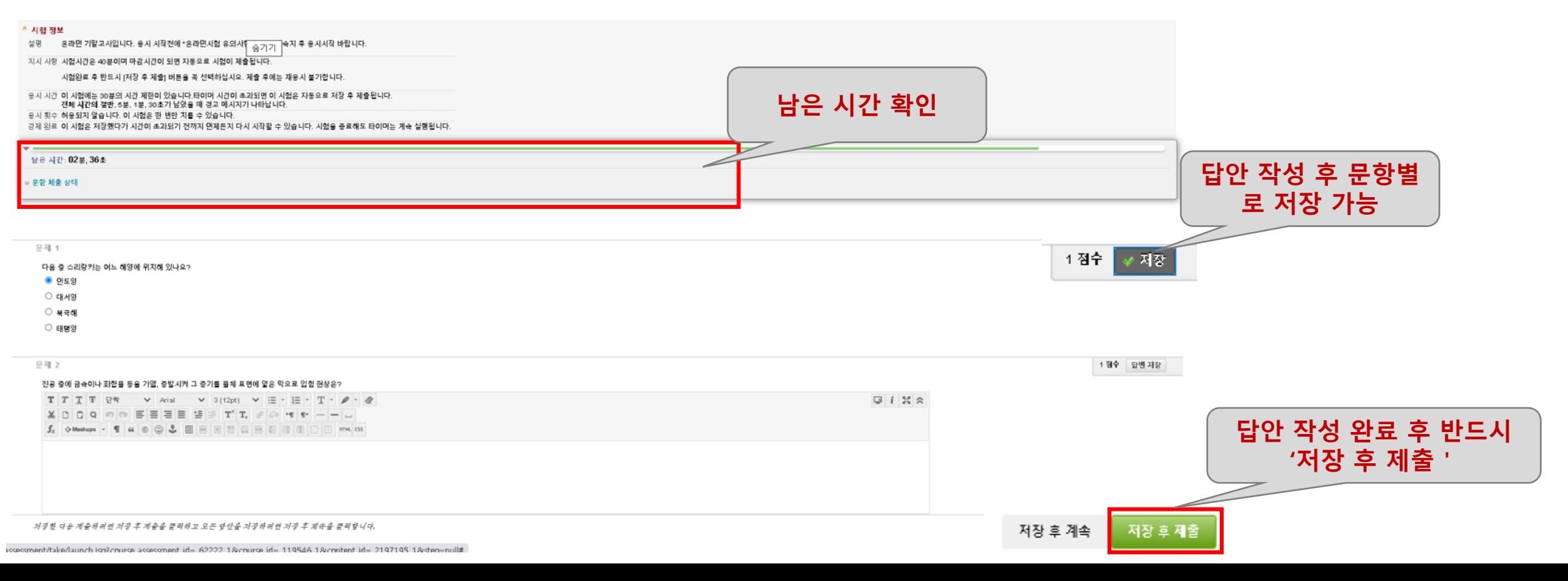

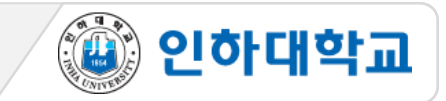

### 2 시험 종료

#### 7. 정상적으로 제출 완료 시 시험종료 화면

시험 시간이 끝났습니다. 시스템에서 작업한 내용을 저장하고 제출하였습니다.

# 시험응시 완료: 온라인 기말고사

시험답안이 저장 및 제출되었습니다.

학생:

시험: 온라인 기말고사

코스:

시작 시간: 20.6.12 오후 4:35 제출 시간: 20.6.12 오후 5:00 마감일: 20.6.27 오전 10:30 응시 시간: 24분 /30분

결과를 검토하려면 확인을 클릭하십시오. 2020년 6월 12일 금요일 오후 5시 00분 01초 KST

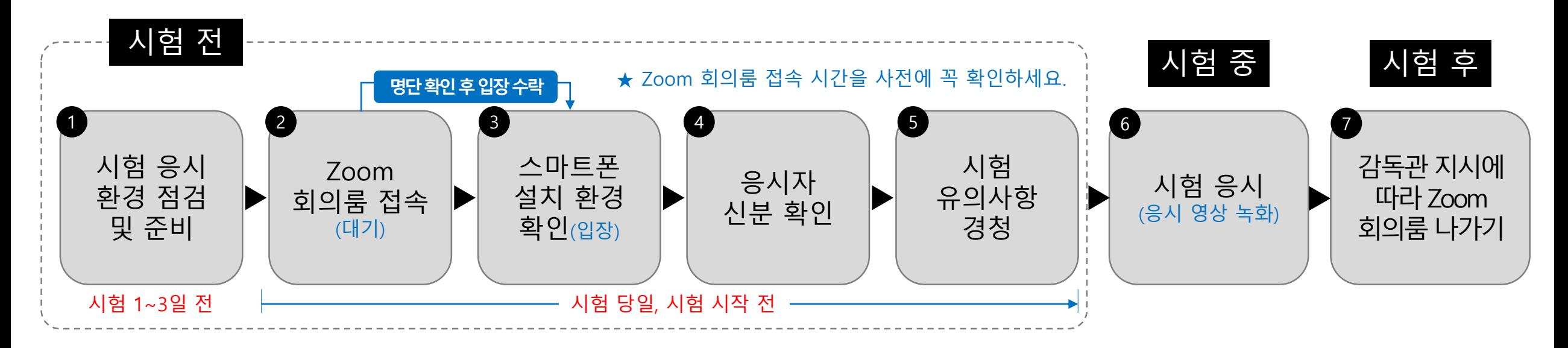

#### ※ 주요 유의사항

- 1. 시험 전 스마트폰에 Zoom 어플리케이션 L<mark>O</mark> 설치
- 2. 시험 전 I-Class 과목 공지에 안내된 유의사항 숙지 및 감독관 지시 준수
- 3. 시험 시작 후 Zoom 회의룸 재입장 불가 및 조기 퇴장 금지
- 4. 시험 응시 장면은 모두 녹화되며, 녹화된 파일은 증빙자료로 활용됨
- 5. 시험 전 반드시 Zoom 앱 설치/가입 및 표시이름(학번 이름) 변경
- 6. 부정행위 의심학생 대상 구술시험 진행
- 7. 부정행위 적발 시 해당 교과목 0점 처리 및 학칙 절차 진행
- 8. 본 매뉴얼 숙지 필수

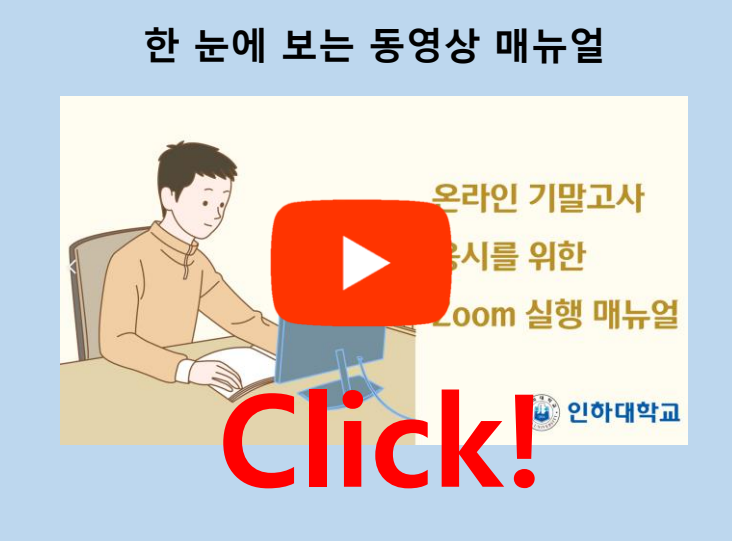

▒ 인하대학교

[학생] 온라인 시험 응시 가이드(ZOOM)

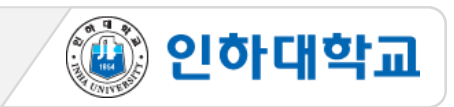

#### 1 시험 응시 환경 점검 및 준비 1/2

- 1. PC, 노트북 사용 필수(스마트폰, 스마트 패드 등 모바일 기기로 응시 불가. 문제 발생시 본인 책임)
- 2. 크롬 브라우저 사용 권장
- 3. 인터넷 속도 점검(유선 인터넷 권장)
- 4. 시험을 보는 시간 동안 방해 받지 않는 조용하고 독립된 공간 확보
- 5. 신분증 준비
- ① 학생증, 주민등록증, 운전면허증, 여권 중 하나 ※ 모두 없는 경우 주민센터에서 발급하는 주민등록발급확인신청서 준비 ② 카드번호, 주민등록번호 뒷자리는 포스트잇 등으로 가려 개인정보 보호하기

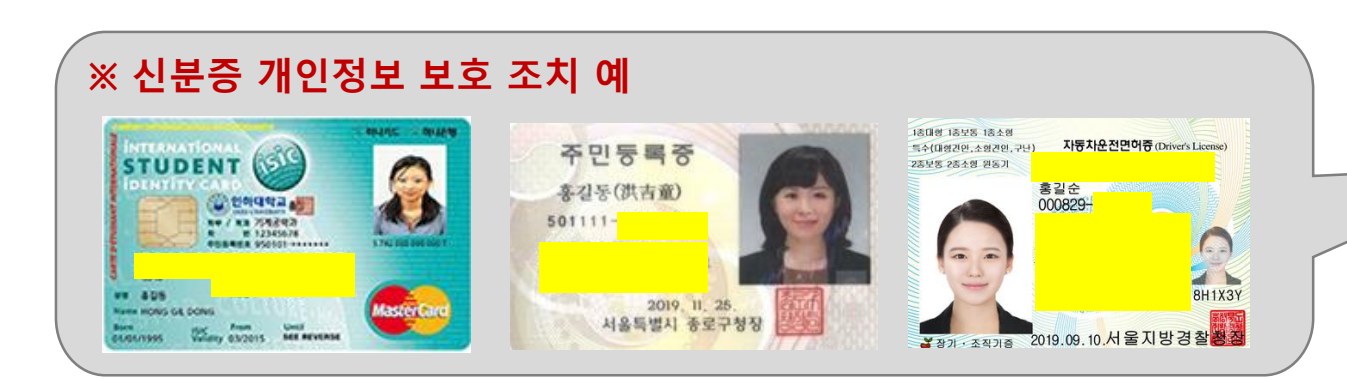

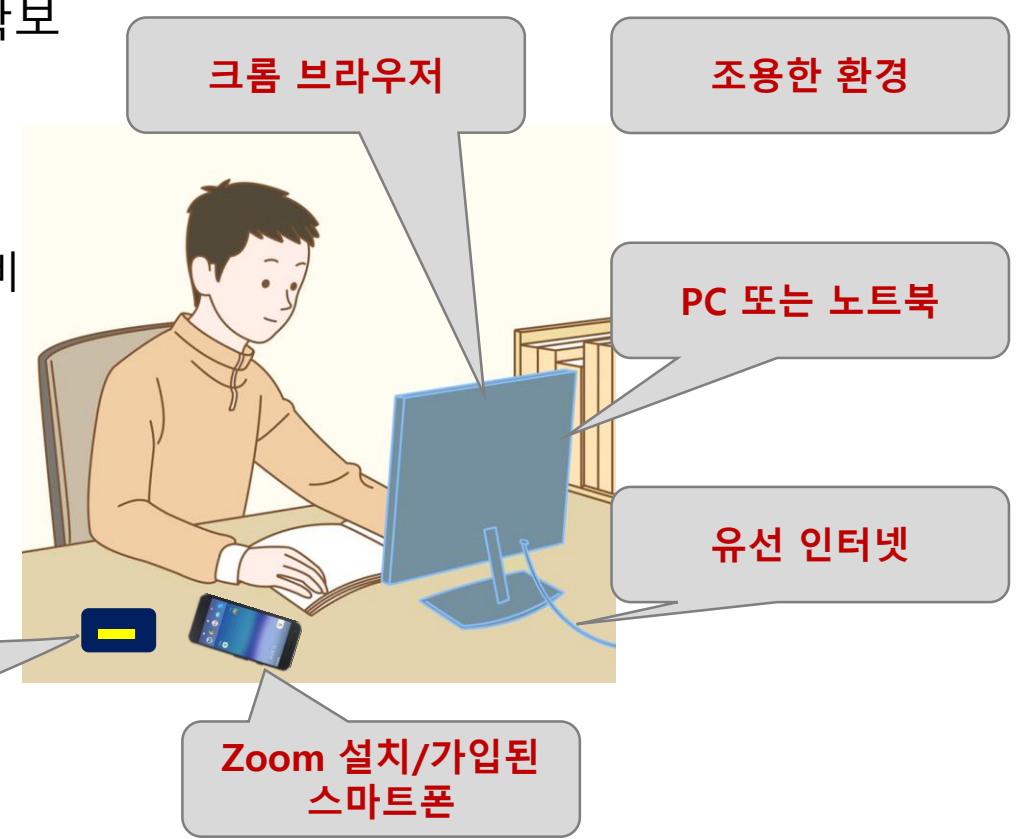

[학생] 온라인 시험 응시 가이드(ZOOM)

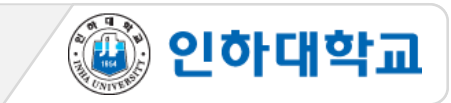

1 시험 응시 환경 점검 및 준비 2/2

6. 스마트폰에 Zoom 어플리케이션 설치

7. Zoom의 표시이름을 시험 응시 양식에 맞게 변경

Zoom 앱 실행 > 설정 > 내프로필 > 표시이름 > 이름: 학번, 성: 이름 순으로 입력(시험용 Zoom 회의룸 대기실에서 감독자가 학번과 이름으로 응시자 명단을 확인하므로 반드시 이와 같이 입력이 되어 있어야 함) ex: 20200000 김인하

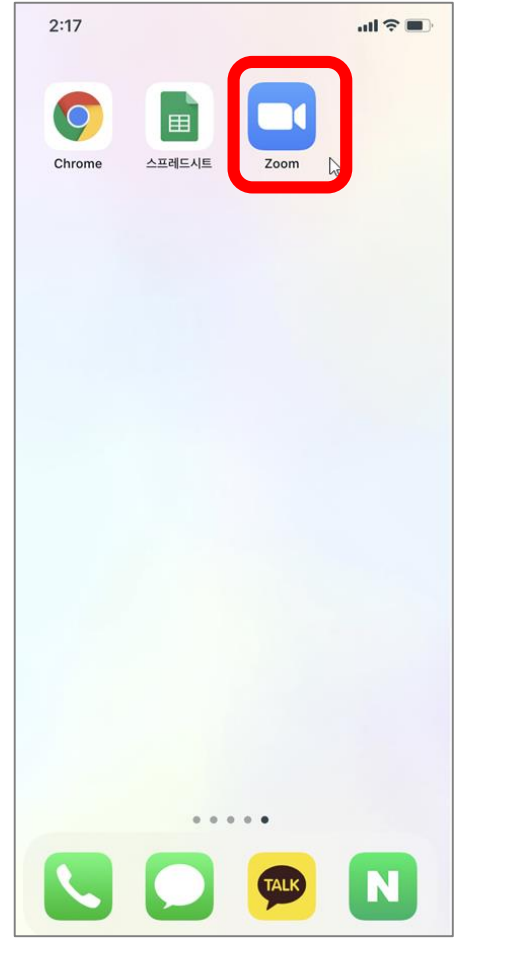

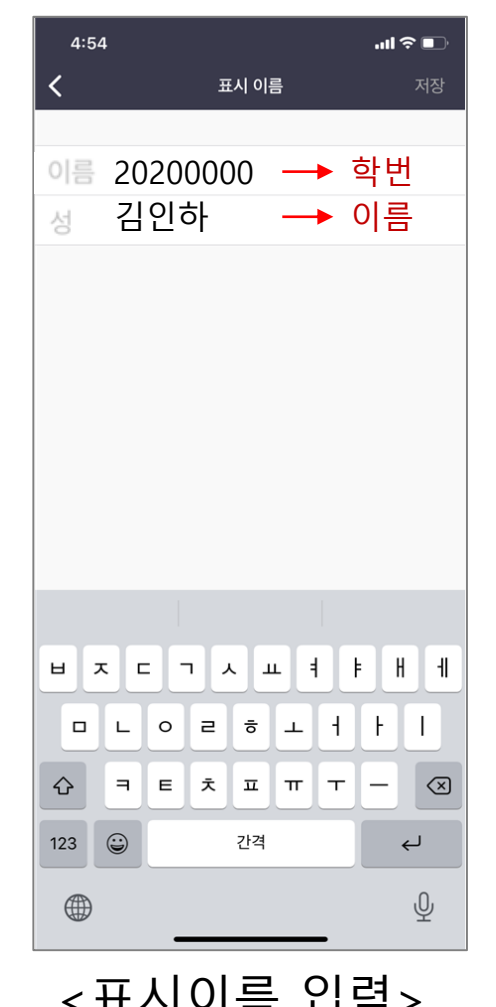

<Zoom App 설치> <표시이름 입력>

[학생] 온라인 시험 응시 가이드(ZOOM)

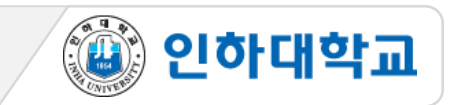

#### 2 Zoom 회의룸 접속

1. <u>스마트폰으로 </u>시험 시간 30분 전, 사전에 공지된 Zoom 회의룸 링크(또는 회의ID & 비밀번호)로 입장

- 2. 안드로이드폰은 바로 대기실로 입장하고, 아이폰은 주소 복사 후 Safari에서 접속해야 함
- 3. 대기실에서 참여자명으로 감독관이 응시자 명단 확인 대기(반드시 "학번 이름"으로 변경 후 접속)

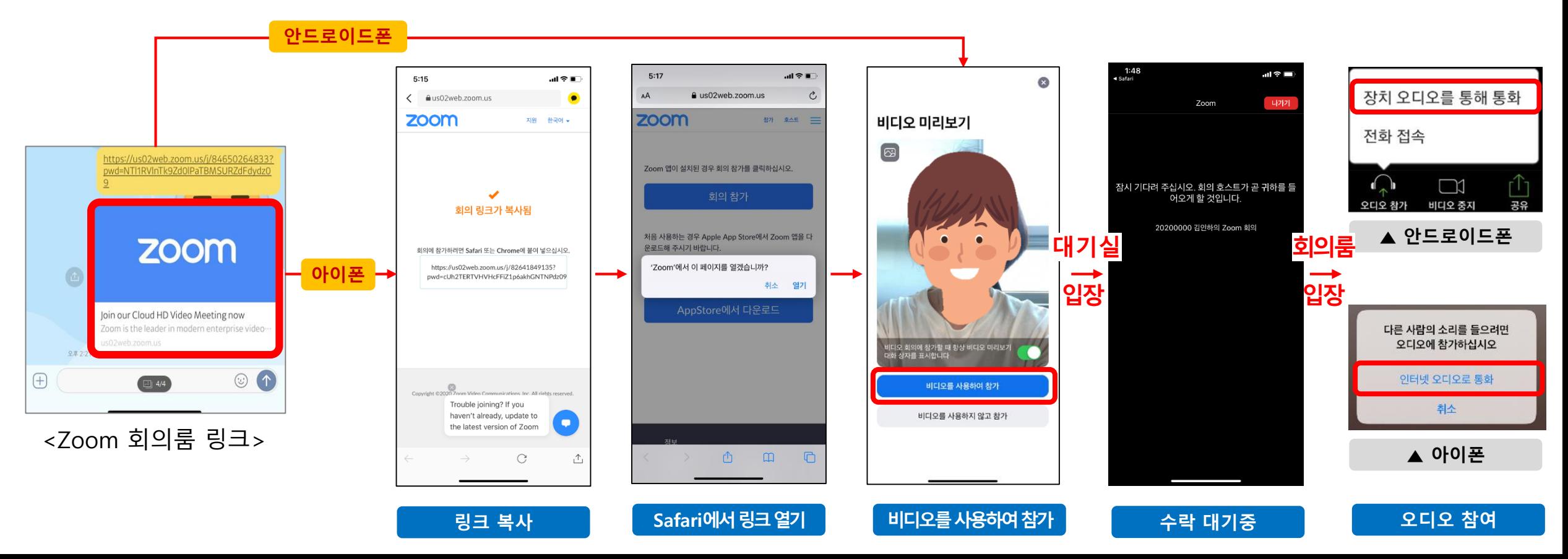

<음소거 설정>

<올바른 스마트폰 셋팅 상태>

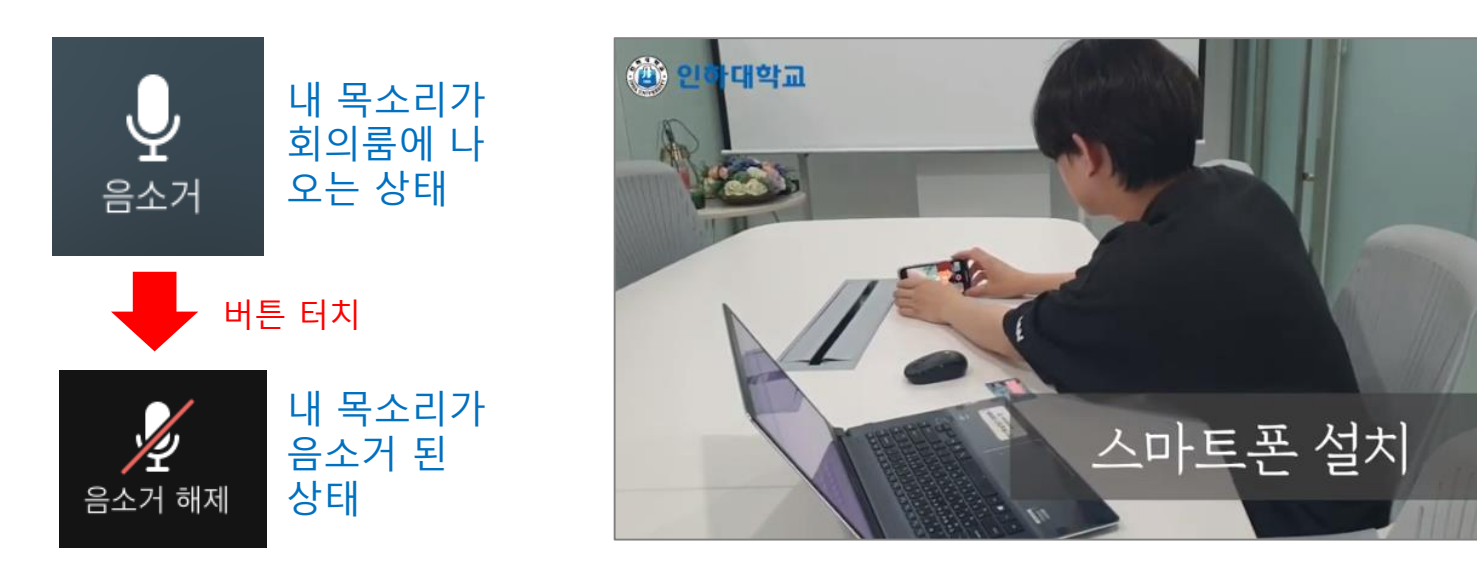

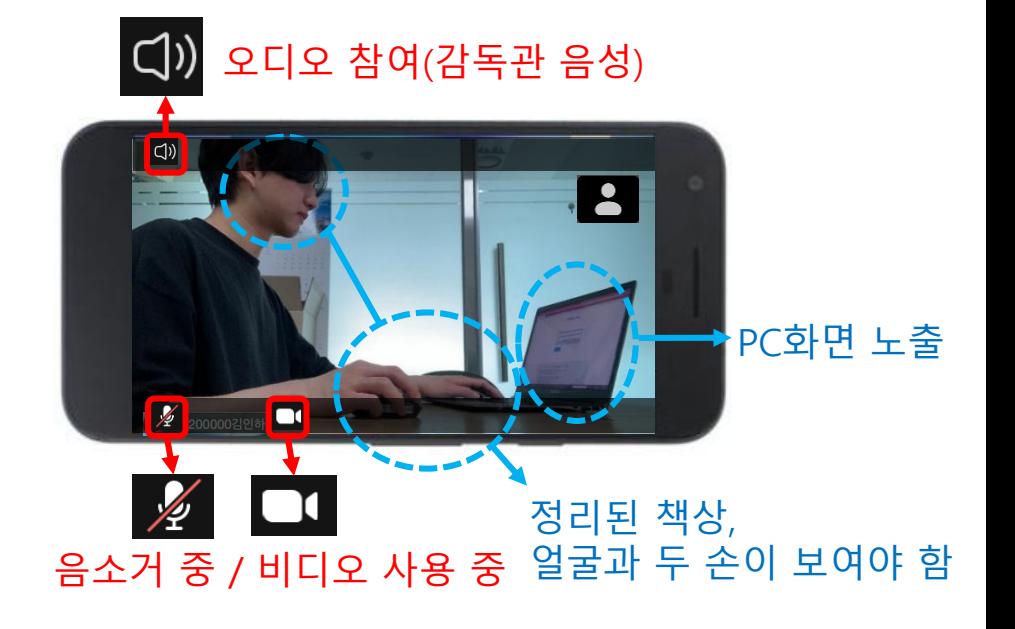

③ 본인의 측면에 컴퓨터 화면 및 정리된 책상, 얼굴과 손 등이 보이도록 스마트폰 설치(삼각대, 책 등으로 고정)

① 내 화면 확대(내 영상을 터치하면 내 화면이 커짐)

감독관에게 아래와 같이 보일 수 있도록 스마트폰 셋팅

[학생] 온라인 시험 응시 가이드(ZOOM)

3 스마트폰 설치 환경 확인 시험 당일, 시험 시작 전

② 내 목소리 음소거

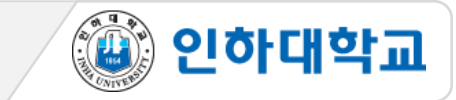

<신분 확인 절차>

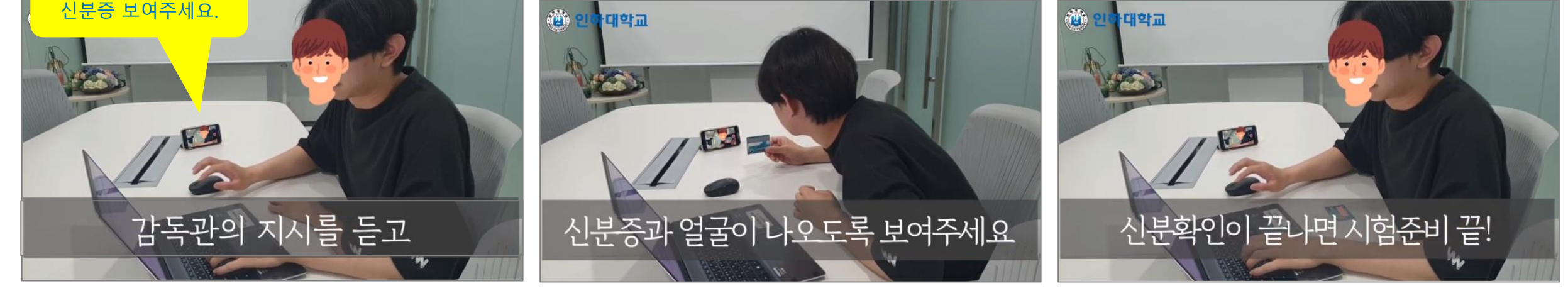

 가능한 신분증 : 학생증, 주민등록증, 운전면허증, 여권 중 하나(또는 주민등록증 발급 확인서) 본인이 호명되면 신분증과 얼굴을 스마트폰 카메라 앞으로 근접하여 화면에 보이게 하여 신분 확인에 응함 본인의 신분확인이 끝나면 정면을 응시하고, 전체 학생의 신분확인이 끝날 때까지 다음 안내 대기 (Zoom 회의룸 음성 안내에 귀 기울이기)

# 4 응시자 신분 확인

20200000 김인하 학생

# [학생] 온라인 시험 응시 가이드(ZOOM)

감독관의 음성 지시에 따라 한 명씩 신분 확인에 응함

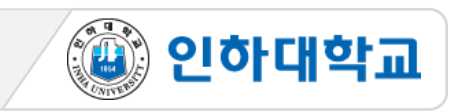

1. 스마트폰 충전 확인 및 스마트폰 무음 설정(벨소리 및 진동 설정 금지) 3. 시험 응시 장면은 모두 녹화되며, 녹화된 파일은 증빙자료로 활용됨

2. 시험 응시 중 전화/알림 등으로 Zoom 연결이 중단되지 않도록 스마트폰의 "방해금지 모드" 설정

④ 인하대학교

4. 책상 위 불필요한 물품 정리

[학생] 온라인 시험 응시 가이드(ZOOM)

5 시험 유의사항 경청 2000 1000 시험 당일, 시험 시작 전

5. 대리시험 응시/의뢰 금지, 문제 메모/촬영 금지, 타인과 답을 주고받는 행위 금지

6. 돌발상황 발생시

- \* 시험 중 시스템 오류 발생 시 증빙자료(시험PC 화면 이미지&동영상 캡처) 교수자에게 제출
- \* 파일업로드나 답안제출에 문제가 발생하면 교수자에게 이메일, 카톡 등으로 제출

7. 시험 시작 후 "회의 잠금"으로 재입장 불가 및 조기 퇴장 금지

★ 시험 시작 <u>전</u> 접속이 끊기면 즉시 재 입장하고, 시험 시작 <u>후</u>에는 "회의 잠금" 설정이 되므로 재입장이 불가함

8. 시험 종료 후 감독관 승인 후 Zoom 회의룸 퇴장 가능(임의 퇴장 불가)

9. 시스템 장애 발생 또는 부정행위 의심 학생 대상, 시험 후 3일 이내 구술시험 진행

1. 시험이 종료되면 책상에 앉아 PC화면을 응시하며 감독관 지시 대기 2. 감독관의 시험 종료 안내를 듣고 스마트폰 Zoom 앱 종료 ※ 시험 응시 장면은 모두 녹화되며, 추후 증빙자료로 활용 됨

감독관 지시에 따라 Zoom 회의룸 나가기

<시험 응시 자세>

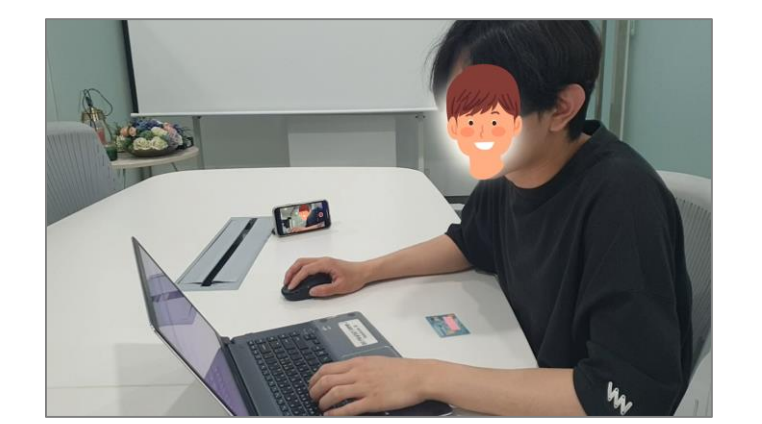

1. 교수자가 사전 안내한 방법으로 시험이 진행되며, 시험 시작 지시에 따라 시험 응시 2. 시험 중 당황하지 않도록 본 매뉴얼을 충분히 숙지해야 함 3. 시험 중 의심이 갈만한 행동 절대 금지

# 시험 응시

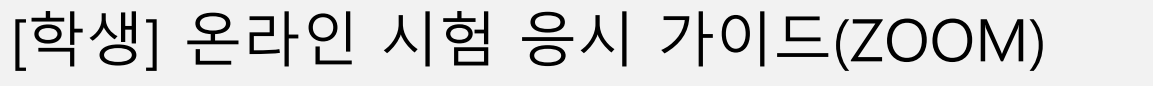

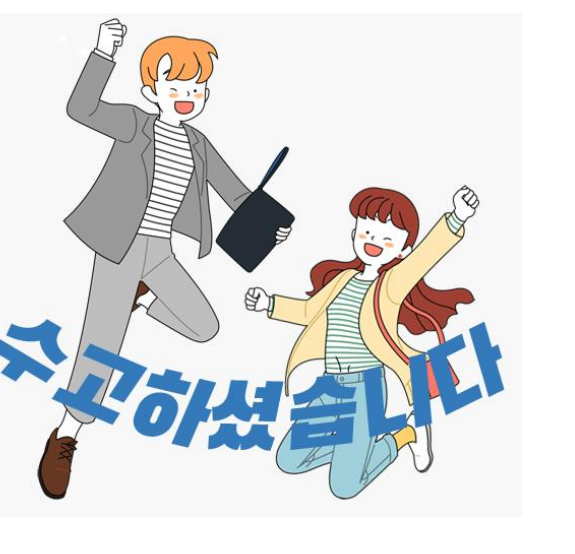

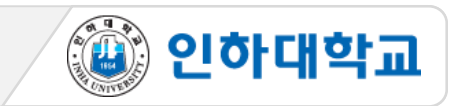